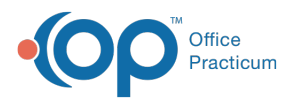

## Important Content Update Message

(official version 20.0.x) is the certified, 2015 Edition, version of the Office Practicum<br>software. This is displayed in your software (Help tab > About) and in the Help Cen We are currently updating the OP Help Center content for the release of OP 20. OP 20 software. This is displayed in your software (**Help tab > About**) and in the Help Center tab labeled Version 20.0. We appreciate your patience as we continue to update all of our content.

## Delete a General Note

Last Modified on 12/10/2019 2:55 pm EST

## Version 14.19

- 1. From a patient chart, open the General Notes using one of the methods below.
	- Click the General Notes**button** in the Windows Navigation Panel of the patient's chart.
	- Click the General Notes**heading i**n the Clinical Overview window in the patients chart.
- 2. Highlight the note you wish to delete.
- 3. Click the **Delete** button.
- 4. Click the **Yes** button in the Confirmation dialog box window. The audit window is displayed.

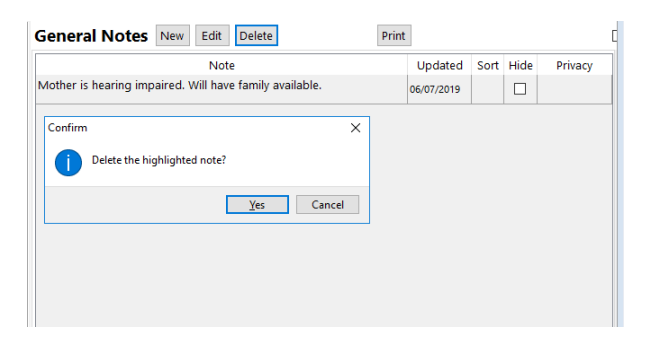

5. Click the drop-down arrow and select an option from the list.

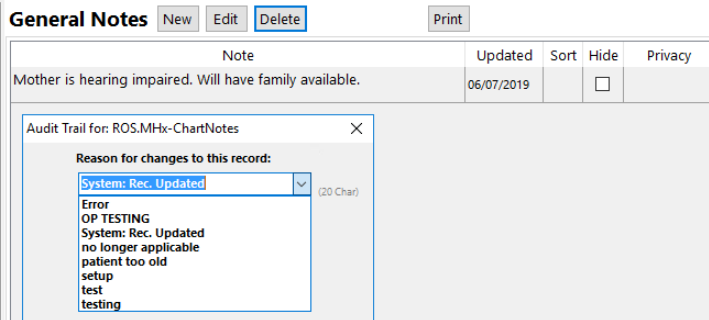

6. Click the **OK** button.

Version 14.10

1. Open the General Note List.

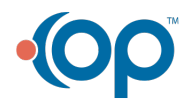

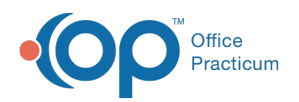

- 2. Highlight the note you wish to delete.
- 3. Click on the **Delete** button on the toolbar above the note.
- 4. Click **Yes** in the pop-up box that appears asking if you want to Delete the Highlighted Note.
- 5. Another Pop-up window will ask you for your reason for deleting. Select or Write in your reason and click OK.

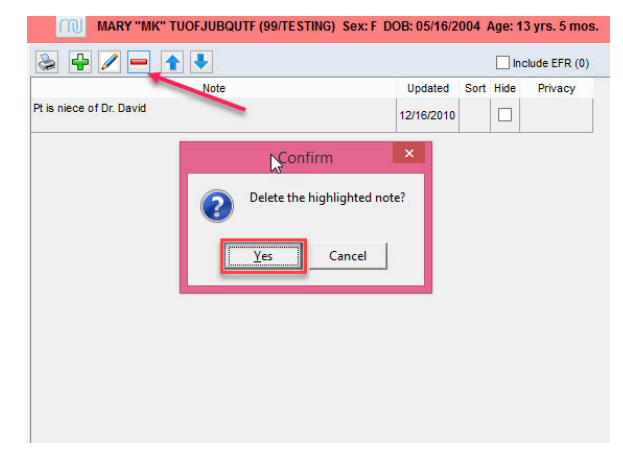

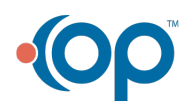